## Product Tutorial.

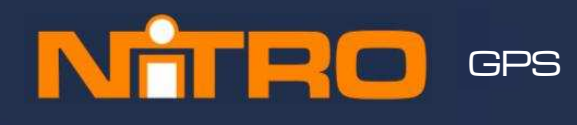

## GPS Enabled NiTRO™ System.

í

.

Only video which has been captured with GPS information can display the relevant co-ordinates allowing GPS tracking to take place. A GPS module must have been fitted at the time the NiTRO™ system was manufactured for this feature to be available. An active internet connection is required for viewing of GPS data captured during the vehicle's route.

As can be seen in Figure 1. there are three views which can be chosen. The default is the MAP view, this default option cannot be changed. To view Hybrid or Satellite images, click on the name in the top right-hand corner of the Map window. The Vehicle Locator is shown as an inverted Green triangle. The Vehicle Locator will only display when enabled and when video playback is paused. When you press the Play button, the Vehicle Locator will be removed from the map until video playback is paused again.

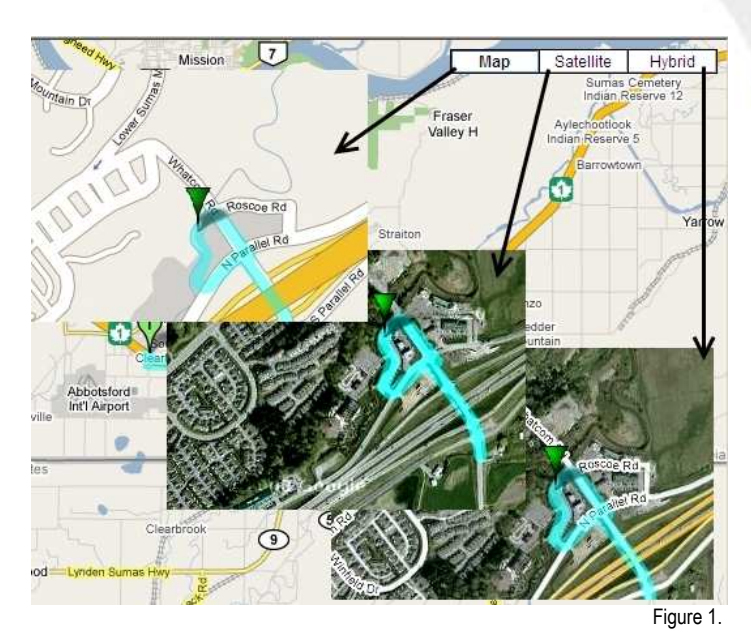

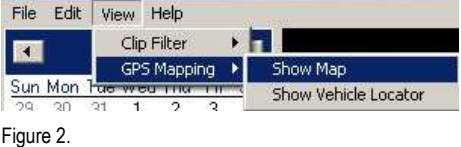

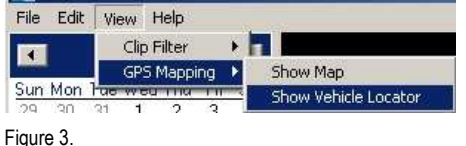

STEN/IS INIC

There are two options which you will want to set straight away. Option 1 is to view the recorded GPS data in a visual medium. In MaxVIEW™ select the View menu, from here choose GPS Mapping and from there select Show Map (Figure 2). This will bring up the GPS Data window to the right of the main MaxVIEW™ window. This GPS data mapping window is moveable and resizable.

Option 2 is to view where the vehicle is in relation to the GPS Mapping, again select View, GPS Mapping and then select Show Vehicle Locator (Figure 3). This will display the inverted Green triangle, if you are unable to see the Green triangle it may be due to a variety of reasons\*.

\* If you do not see the vehicle marker please check these potential reasons prior to calling technical support:

There is no GPS data at the time when the video is paused; There is GPS data at that time but the signal is too weak to place the marker on the map; The marker is on the map but not on the current visible area of the map; The map window is not open.

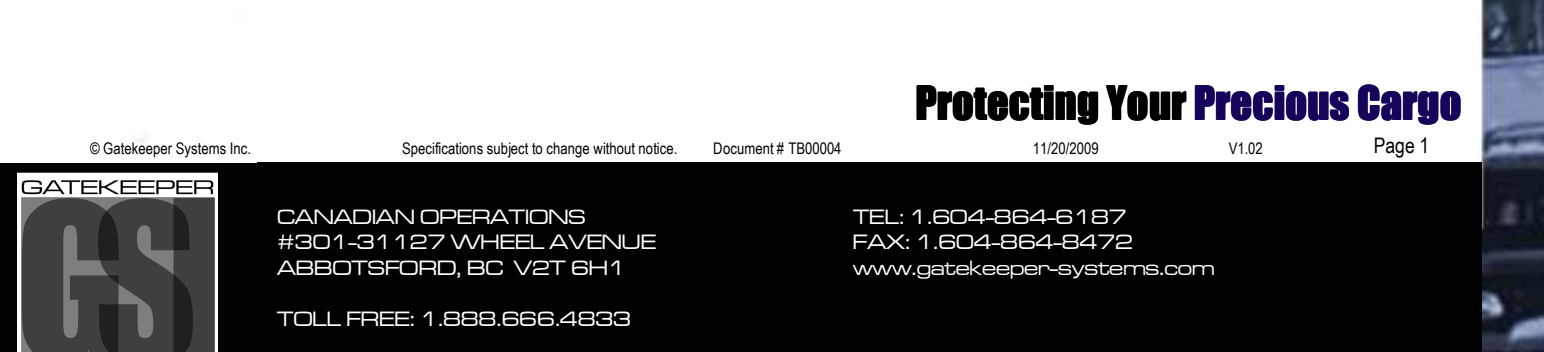

# Product Tutorial.

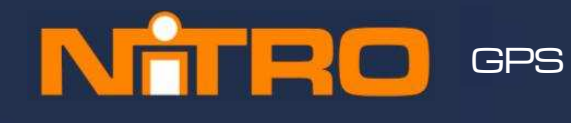

## GPS Enabled NiTRO™ System.

Ī

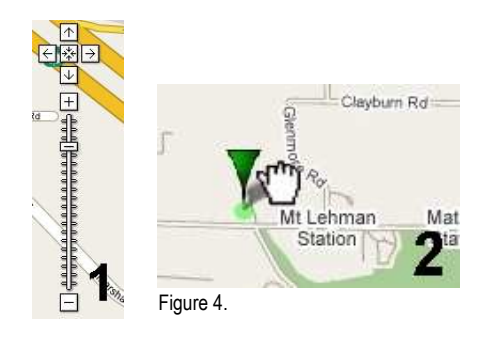

#### Using The Zoom Feature.

When viewing the Vehicle Locator if you wish to zoom-in there are two ways with which to achieve this:

- 1) Use the Slider control to the left of the GPS Mapping Window.<br>2) Place the cursor towards the Vehicle Locator and when it chan
- Place the cursor towards the Vehicle Locator and when it changes to the GRAB hand, double- click with the left mouse button. This will auto-zoom in on the image. Continue to do this until the required level of zoom is achieved.

Both methods are displayed in Figure 4, continued usage will determine which method you personally prefer.

### Using The Scrubber.

When searching for a specific incident reported during the run of the vehicle

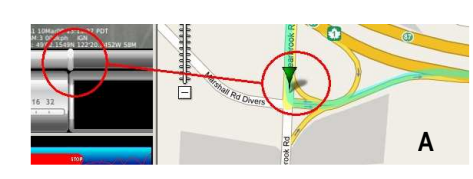

A B

a useful tool to become familiar with is the Scrubber. The Scrubber is the vertical bar located in MaxVIEW™ on the grey bar below the actual video display area. Once playback is paused, graphic A above, the Vehicle Locator will be displayed within MAP view. If you now move the Scrubber horizontally the Vehicle Locator will change its relevant position on the map, matching the GPS coordinates displayed in MaxVIEW™, see graphic B above right. Once the required positioning is found it is now possible to change the GPS Data window to Satellite or Hybrid mode if required (graphic C on the right).

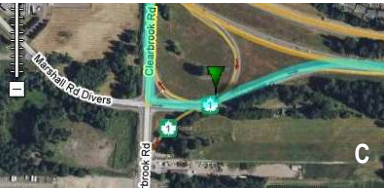

#### Time Graph Selection.

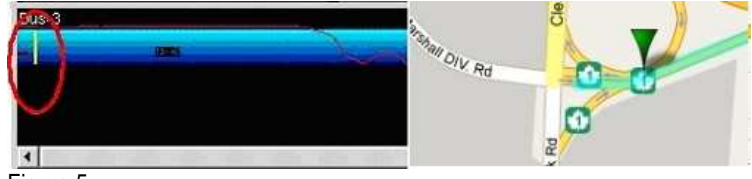

Figure 5.

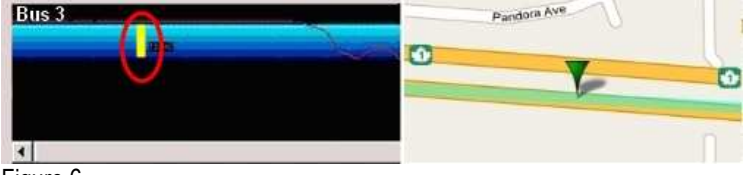

Figure 6.

SYSTEMS INC

Another option for viewing GPS location data is to use the Blue Time Graph bar within MaxVIEW™. With the playback video paused, if you left click on the Time Graph the Vehicle Locator will appear in the GPS Data window, as shown in Figure 5.

With the playback video still paused, if you left click again in a different position along the Time Graph the Vehicle Locator will move to the corresponding GPS data co-ordinates, there will be a one or two second delay for the Vehicle Locator position to be updated, as shown in Figure 6.

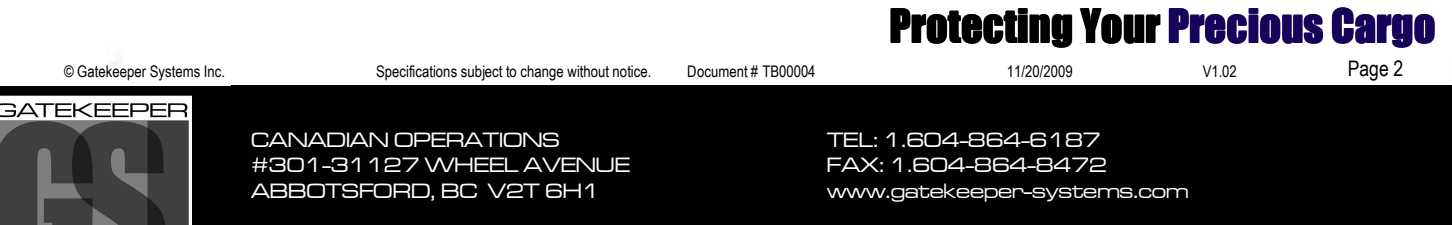

TOLL FREE: 1.888.666.4833